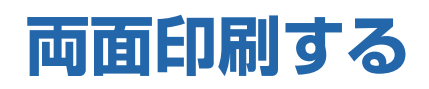

用紙の両面に印刷できます。

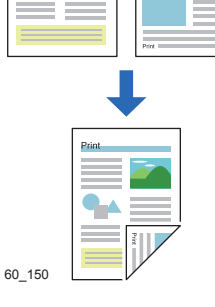

プリンターの機種により表示される画面が異なりますが、基本的な操作は同じです。

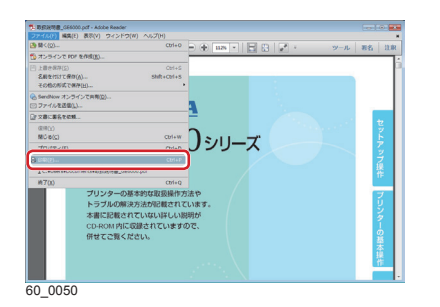

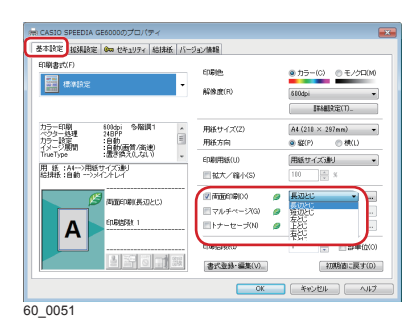

- *1.* 次の手順で、プリンタードライバーのプロパティ画面を表示 します。
	- (**1**)「ファイル」メニューの「印刷」を選択します。
	- (**2**)「プリンター」から印刷する機種名を選択します。
	- (**3**)「プロパティ」ボタンをクリックします。
- *2.*「基本設定」タブ画面で「両面印刷」にチェックマークを付け、 とじる方向(表と裏の印刷方向)を選択します。
	- とじる方向は、長辺とじ・短辺とじ・左とじ・上とじ・右 とじ・下とじがあります。詳しくはプリンタードライバー のヘルプを参照してください。

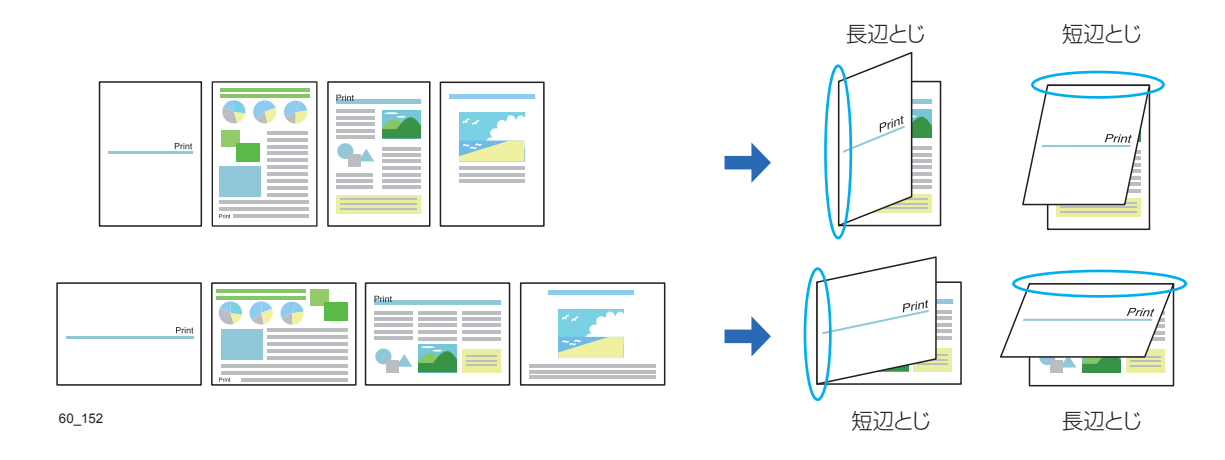

- 画面印刷の設定  $252$ ■ 白紙ページも印刷する(0) ー<br>|▼| 甲紙方向が変わっても継続する(C) OK キャンセル | 初期値に戻す(D) 60\_0052
- 「...」ボタンをクリックすると、「両面印刷の設定」ダイ アログボックスが表示されます。このダイアログボックス で両面印刷の印刷方法を変更できます。

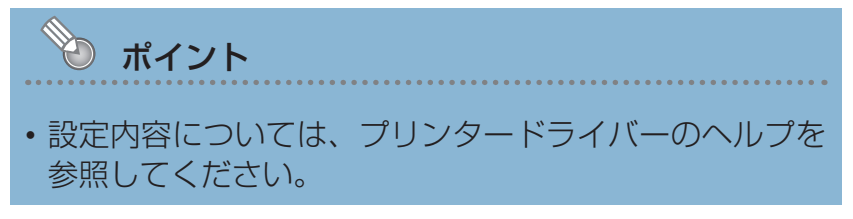

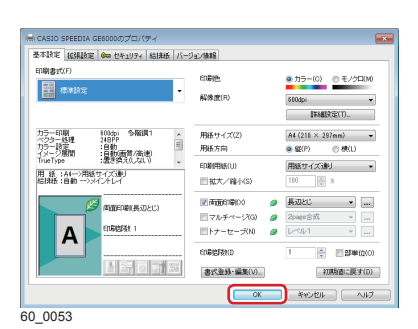

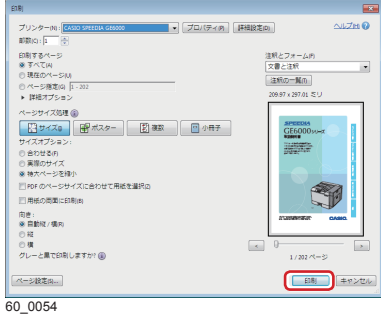

*4.*「印刷」ボタンをクリックします。

*3.* 「OK」ボタンをクリックします。

印刷が開始されます。